### 1. VERWENDEN SIE DIE MOBILE ANWENDUNG MyDolphin™ PLUS IOT

Bitte laden Sie die Maytronics **MyDolphin™ Plus** App auf Ihr mobiles, intelligentes Gerät herunter, entweder von Google Play für Android oder dem Appstore für iOS. Die Maytronics **MyDolphin™ Plus**-App ist mit der Cloud verbunden und ermöglicht die Steuerung von überall und jederzeit mit Echtzeit-Konnektivität.

## 1.1 Erste Schritte mit der App MyDolphin™ Plus

Die App ist mit den folgenden intelligenten Geräten kompatibel:

- Apple (iOS) Version 10 und höher iPhone, iPad, iPod
- Android Betriebssystem Version 5 und höher
- 1. Stellen Sie sicher, dass Ihr mobiles intelligentes Gerät (Telefon/Tablett) mit Ihrem Wi-Fi®- Netzwerk zu Hause oder am Pool verbunden ist.
- 2. Stellen Sie sicher, dass Sie Ihren Wi-Fi®-Netzwerknamen und Ihr Passwort in Reichweite haben.
- 3. Stellen Sie sicher, dass Bluetooth® auf Ihrem Intelligenten Gerät aktiviert ist.
- 4. Android-Benutzer bitte stellen Sie sicher, dass Ihr GPS und die Ortungsdienste eingeschaltet sind.
- 5. Nur für iOS 13 während die App funktioniert, aktivieren Sie **Bluetooth® & Ortung.**
- 6. Bitte stellen Sie sicher, dass Ihr Router nur auf der 2,4Ghz Wi-Fi®-Frequenz läuft.

#### 1.2 Bereiten Sie den Schwimmbeckenreiniger für den Anschluss vor

- 1. Schließen Sie den Schwimmbeckenreiniger an die Stromversorgung an.
- 2. Die LED-Konnektivitäts-Leuchtanzeige an Ihrer Stromversorgung beginnt **blau** zu blinken.
- 3. Stellen Sie den Schwimmbeckenreiniger in das Wasser.
- 4. Drücken Sie den ON-Knopf an Ihrer IoT-Stromversorgung, um den Schwimmbeckenreiniger zu starten.

## 1.3 Aktivieren Sie den Schwimmbeckenreiniger mit Ihrem mobilen Smart Device

- 1. Aktivieren Sie die App **MyDolphin™ Plus.**
- 2. Klicken Sie auf Zustimmen und lassen Sie alle erforderlichen Berechtigungen zu.
- 3. Melden Sie sich an, indem Sie ein Konto erstellen oder Ihre Gmail-/Facebook-Konten verwenden.
- 4. Scannen Sie den QR-Code, der sich auf der Seite des Netzteils befindet.
- 5. Alternativ drücken Sie auf **"Manuelle Suche nach Ihrem Roboter"**, um eine Verbindung mit Ihrem Schwimmbeckenreiniger herzustellen.
	- Die App wird die Kopplung mit Ihrer Stromversorgung starten.
- 6. Warten Sie, bis die **blaue** Konnektivitäts-LED konstant leuchtet und eine Erfolgsmeldung in der App erscheint.
- 7. Verbinden Sie sich mit Ihrem Heim-/Pool-Wi-Fi®-Netzwerk.
- 8. Geben Sie das Passwort Ihres Wi-Fi®-Heimnetzwerks ein und drücken Sie auf **WEITER.** Nach kurzer Zeit blinkt Ihre Stromversorgung **grün** und **blau**.
- 9. Warten Sie, bis die **grüne** Konnektivitäts-LED konstant leuchtet und eine Erfolgsmeldung in der App erscheint.

HINWEIS: Bitte geben Sie die Garantiedetails ein und nennen Sie Ihren Dolphin Schwimmbeckenreiniger.

## 1.4 Roboter-Anzeigeleuchten - Nur fur zugelassene Modelle

# **Konnektivitäts-LEDs**

Die Konnektivitäts-LED am Netzteil verfügt über mehrere Modi:

- 1. **Blaues** Blinklicht Warten auf Bluetooth®-Verbindung.
- 2. Dauerhaftes **blaues** Licht verbunden über Bluetooth®.
- 3. Blinkendes **grünes** Licht Das Netzteil versucht, eine Verbindung zu Ihrem Wi-Fi®-Netzwerk zu Hause, Ihrem Schwimmbecken und der Wolke oder zu einem schwachen Internetsignal herzustellen.
- 4. Dauerhaftes **grünes** Licht die Stromversorgung ist jetzt an das Wi-Fi®-Netzwerk und an die Wolke angeschlossen.
- 5. Abwechselnd **blaues** und **grünes** Licht die Stromversorgung ist über Bluetooth® verbunden und versucht, eine Verbindung zu Ihrem Wi-Fi®-Netzwerk zu Hause oder im Pool und zur Wolke herzustellen.

# **Ein/Aus-LEDs**

- 1. **Grünes** Blinklicht Warten auf den nächsten Vorgang (Verzögerungsmodus oder Wochentimer).
- 2. Abwechselnd **blau/grün/rot** leuchtend ferngesteuerte Aktualisierung des Programms. Bitte warten Sie, bis der Vorgang abgeschlossen ist.
- 3. **Rotes** Dauerlicht Fehler. Siehe Fehlerbehebung.

### **Tipps**

- Wenn die App für mehr als 2 Minuten auf demselben Bildschirm feststeckt, schließen Sie die App und öffnen Sie sie erneut.
- Um die Stärke und Qualität Ihres Wi-Fi®-Signals zu testen, spielen Sie ein Video über Ihren Smart Device Browser ab.

# MyDolphin™ PLUS – FEHLERBEHEBUNG

Vergewissern Sie sich vor der Verwendung der App, dass Sie die folgenden Maßnahmen ergriffen haben:

- Mobilfunkverbindung 3G/4G/5G oder Wi-Fi®, mit starker Signalstärke.
- Die Einheit arbeitet NUR auf 2.4 Ghz.
- Bluetooth® aktiviert.

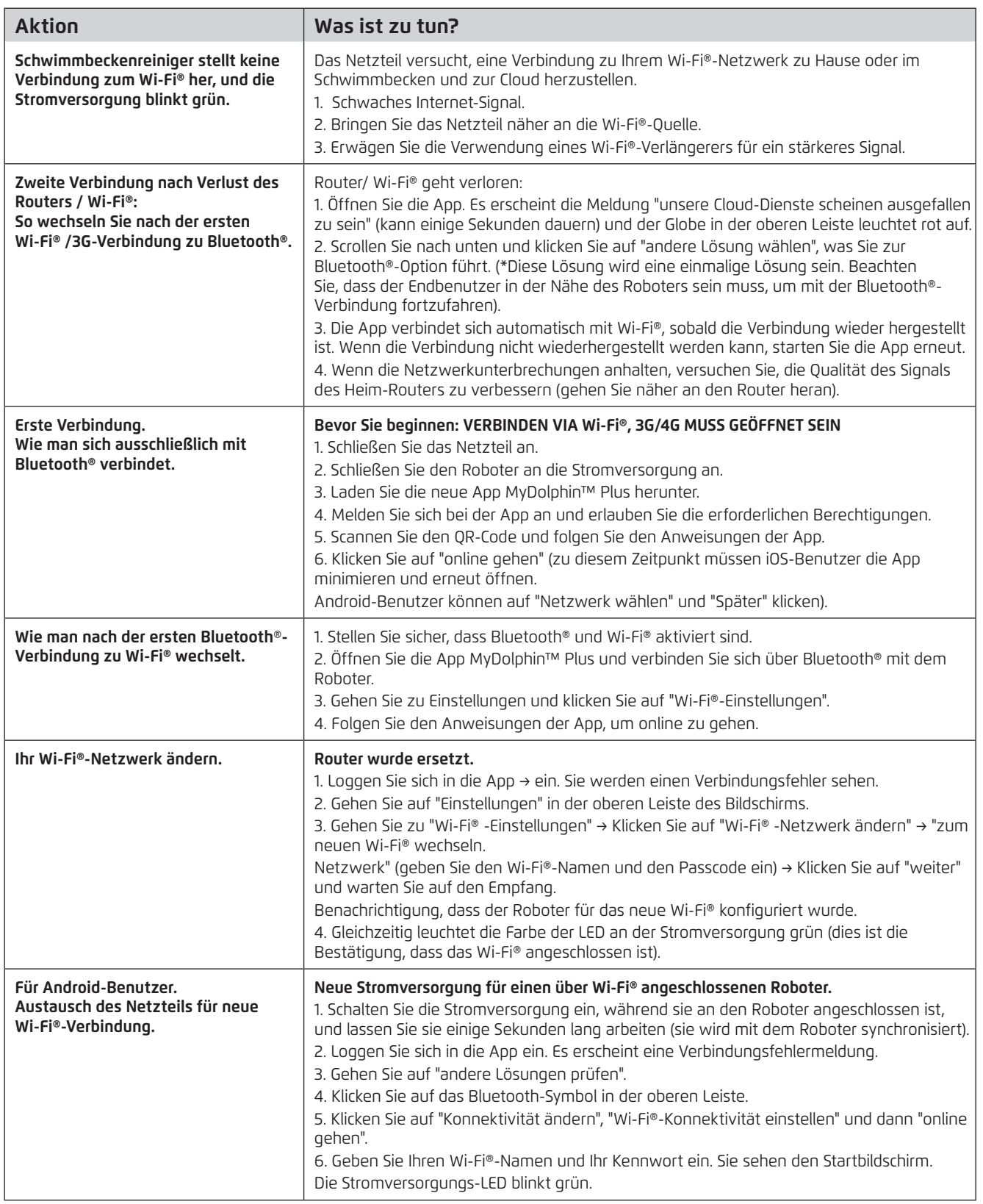

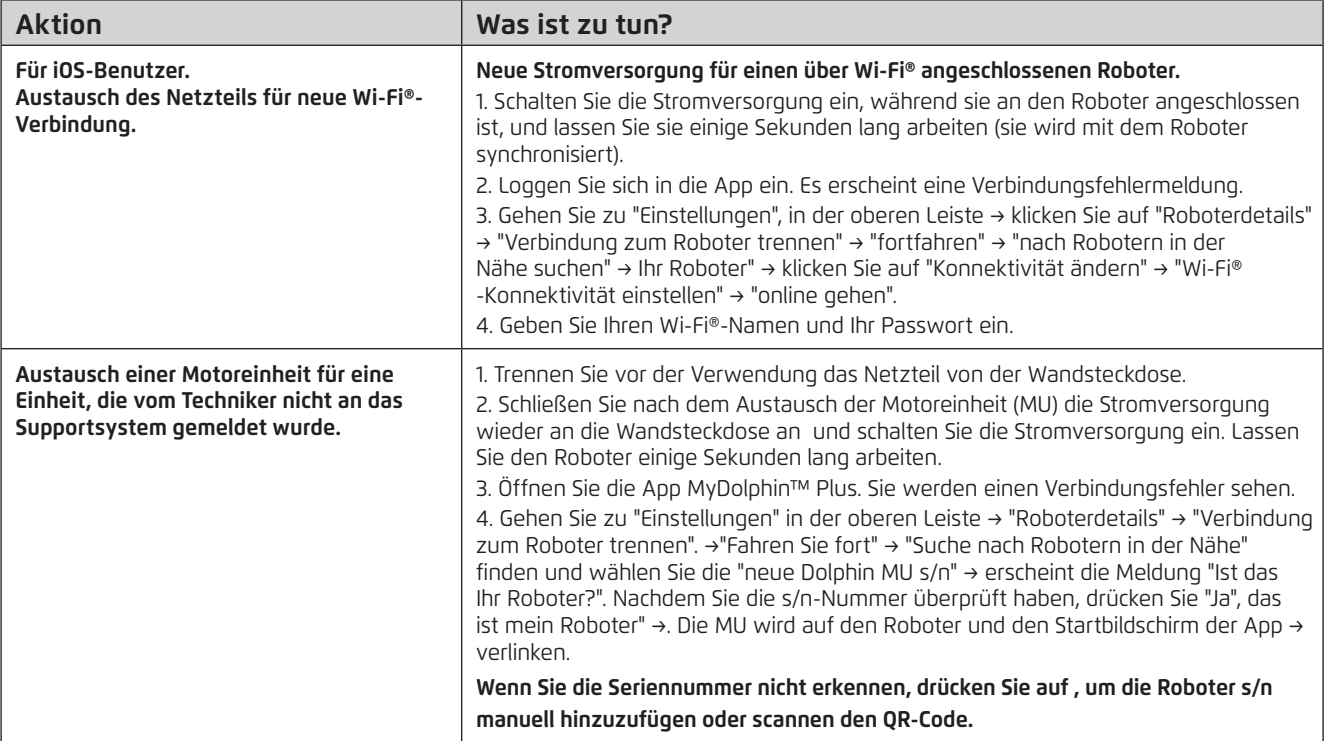

#### **Wenn diese Lösungen Ihr Problem nicht lösen, wenden Sie sich an den Maytronics-Kundendienst:**

Für vollständige Informationen und zusätzliche Fehlerbehebung besuchen Sie uns bitte unter: www.maytronics.com